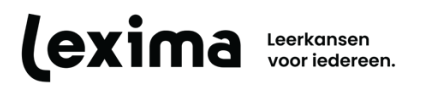

# **Frequently asked questions eXamode**

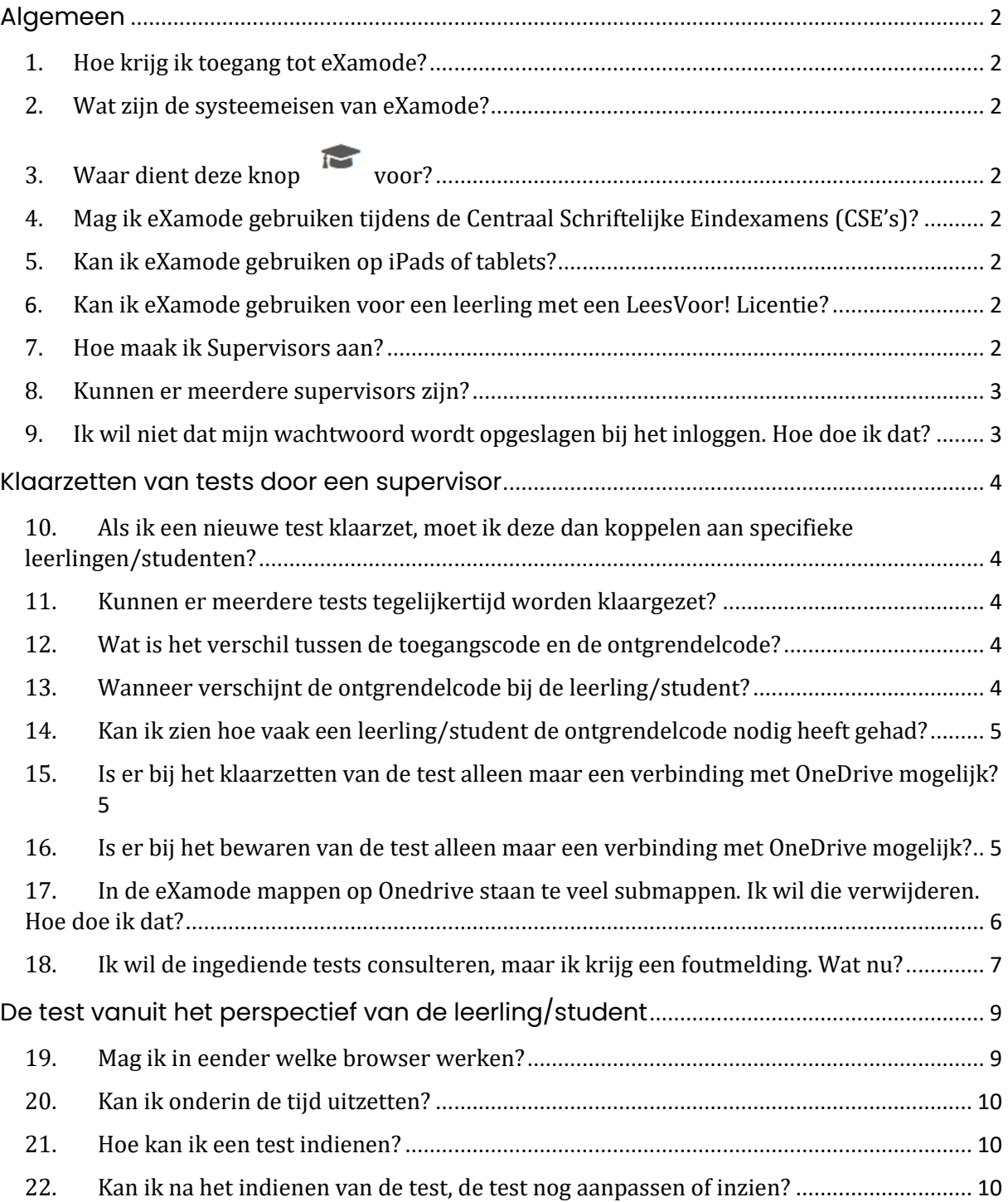

23. [Ik ervaar technische problemen, ben ik dan mijn test kwijt?](#page-9-3) .......................................... 10

# <span id="page-1-0"></span>**ALGEMEEN**

# <span id="page-1-1"></span>**1. Hoe krijg ik toegang tot eXamode?**

Alle Nederlandstalige multi-user licenties krijgen automatisch toegang tot eXamode, als ze ook toegang hebben tot Alinea in the Cloud of Kurzweil WebApp. Het programma is niet beschikbaar voor individuele, persoonlijke licenties.

#### <span id="page-1-2"></span>**2. Wat zijn de systeemeisen van eXamode?**

De systeemeisen van eXamode zijn grotendeels dezelfde als deze van Alinea in the Cloud of Kurzweil WebApp. Je vindt de meest recente systeemeisen specifiek voor eXamode [hier.](https://download.lexima.nl/systeemeisen/examode.html) We drukken er in deze FAQ op dat werken met eXamode uitsluitend aangeraden is in Chrome of Edge.

# <span id="page-1-3"></span>**3. Waar dient deze knop i** voor?

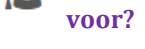

Met deze knop kun je als leerling/student een test starten. Als docent kun je via deze knop een test klaarzetten. Hiervoor is het belangrijk dat je de rol 'Supervisor' hebt gekregen in de licentieserver [\(https://lic.sensotec.be\)](https://lic.sensotec.be/). Uitleg over het toekennen van de verschillende rollen is terug te vinden in de [handleiding van licentieserver.](https://lexima.be/handleidingen/handleiding-licentieserver/)

# <span id="page-1-4"></span>**4. Mag ik eXamode gebruiken tijdens de Centraal Schriftelijke Eindexamens (CSE's)?**

Het is op dit moment nog niet toegestaan om eXamode te gebruiken tijdens de CSE's. Het College voor Toetsen en Examens (CvTE) geeft het volgende aan: *"Wat in ieder geval niet mag is een programma dat het examen uploadt naar de cloud om het daar te verklanken. Het verbod op internet en het vanzelfsprekende verbod op het naar "buiten" brengen van het examen voor afloop van de afname, maakt dat deze programma's niet toelaatbaar zijn".* eXamode is wel in te zetten voor overige tests en schoolexamens.

# <span id="page-1-5"></span>**5. Kan ik eXamode gebruiken op iPads of tablets?**

eXamode werkt niet optimaal op iPads. iPads ondersteunen namelijk de cruciale functie Autoherstel niet. Het nut en belang van deze functie wordt uitgelegd bij vraag 22.

Bovendien raden we het gebruik op andere tablets ook af omdat de gebruiksvriendelijkheid op desktops en laptops veel hoger is.

#### <span id="page-1-6"></span>**6. Kan ik eXamode gebruiken voor een leerling met een LeesVoor! Licentie?**

Nee, dit is niet mogelijk. De LeesVoor! licentie is een individuele, persoonlijke licentie van de leerling, aangevraagd via Adibib in kader van het LeesVoor! project (gratis voorleessoftware) van de Vlaamse overheid. eXamode is enkel beschikbaar voor Nederlandstalige multi-user licenties (zie vraag 1).

# <span id="page-1-7"></span>**7. Hoe maak ik Supervisors aan?**

Alleen de beheerder van de licentie kan personen een bepaalde rol toekennen. Dat gebeurt op de licentieserver [\(https://lic.sensotec.be\)](https://lic.sensotec.be/). Uitleg over het toekennen van de verschillende rollen is terug te

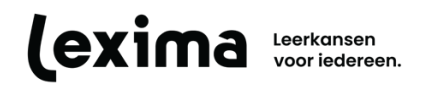

vinden in d[e handleiding van licentieserver.](https://lexima.be/handleidingen/handleiding-licentieserver/) Alleen Supervisors kunnen tests aanmaken. Site Admins hebben geen toegang tot eXamode zelf.

Als je school gebruikt maakt van een externe beheerder (bvb. SignPost of Academic Software), moet je aan de betrokken dienst vragen om op de licentieserver [\(https://lic.sensotec.be\)](https://lic.sensotec.be/) de juiste rollen toe te kennen aan de betrokken docenten.

#### <span id="page-2-0"></span>**8. Kunnen er meerdere supervisors zijn?**

Het is mogelijk om meerdere supervisors aan te maken. Bovendien kun je binnen een organisatie ook de tests van andere supervisors inzien. Zelf aangemaakte sjablonen van een test zijn ook te gebruiken door de andere supervisors binnen een organisatie. *Let op! Als er meerdere supervisors zijn, open je OneDrive in Edge of in Chrome en werk je online in OneDrive in plaats van via de functionaliteiten van Microsoft Word op je computer*

#### <span id="page-2-1"></span>**9. Ik wil niet dat mijn wachtwoord wordt opgeslagen bij het inloggen. Hoe doe ik dat?**

Moderne browsers bieden de mogelijkheid om wachtwoorden te onthouden. Dit kan zeer handig zijn, maar is niet noodzakelijk gewenst bij examens. Je kan dit op de volgende manier uitschakelen voor eXamode. Nadat je hebt ingelogd in Alinea in the Cloud of Kurzweil WebApp, verschijnt rechts bovenaan een venster met de vraag om je wachtwoord op te slaan. Als je dat liever niet wil, klik je op "Nooit".

Wil je vermijden dat dit venster nog verschijnt, moet je het wachtwoordbeheer via de instellingen van je browser veranderen.

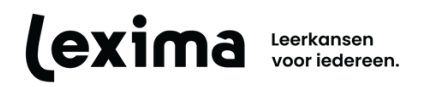

# <span id="page-3-0"></span>**KLAARZETTEN VAN TESTS DOOR EEN SUPERVISOR**

### <span id="page-3-1"></span>**10. Als ik een nieuwe test klaarzet, moet ik deze dan koppelen aan specifieke leerlingen/studenten?**

Er zijn twee manieren om een test klaar te zetten in eXamode. Je kan ervoor kiezen om binnen het tabblad 'Selecteer gebruikers' specifieke leerlingen/studenten aan te vinken. Voor hen zal de test automatisch op het vastgelegde startuur starten als ze inloggen. Kies je ervoor om leerlingen/studenten niet te koppelen, dan hebben ze de toegangscode nodig om de test op te starten vanaf het vastgelegde startuur. Die code vind je terug in het overzicht van je tests.

*Let op! Er kan maar één test tegelijk automatisch gestart worden per leerling/student*. Wil je dat leerlingen/studenten verschillende tests binnen één tijdsslot kunnen maken, dan moet je deze tests met toegangscode klaarzetten. Zie vraag 11 over hoe dat moet.

# <span id="page-3-2"></span>**11. Kunnen er meerdere tests tegelijkertijd worden klaargezet?**

Dat kan, maar ze kunnen niet tegelijk afgelegd worden. Als je binnen een gegeven tijdsslot meerdere tests wil laten afleggen, dan hebben de leerlingen/studenten voor elke test een toegangscode nodig. Ze kunnen pas aan een volgende test beginnen als ze de vorige test hebben afgewerkt en/of ingediend.

*Let op! Wil je gedifferentieerd te werk gaan en verschillende tests laten afleggen binnen één klasgroep? Dat kan!* Voor elke groep leerlingen/studenten zet je een test klaar op een van de twee manieren uitgelegd in vraag 10.

#### *Voorbeeld van gedifferentieerd tests klaarzetten:*

*Binnen een klasgroep wil je graag 4 leerlingen/studenten een test met uitdieping aanbieden. De andere leerlingen/studenten krijgen de test zonder uitdieping. Wat moet je doen? Maak de test met uitdieping aan en zet die klaar voor de 4 leerlingen/studenten op de manier die jij verkiest (automatisch starten OF inloggen met toegangscode). Maak daarna de test zonder uitdieping aan en zet die klaar voor de andere leerlingen/studenten op de manier die jij verkiest (automatisch starten OF inloggen met toegangscode).*

#### <span id="page-3-3"></span>**12. Wat is het verschil tussen de toegangscode en de ontgrendelcode?**

Leerlingen/studenten die niet geselecteerd werden voor automatische opstart, moeten de test zelf starten via de toegangscode. Die vragen ze aan de supervisor.

Wanneer een leerling/student uit de testmodus gaat, bijvoorbeeld door op 'Esc' te klikken, verschijnt er een pop-up venster. De test is nu onderbroken. Met de ontgrendelcode kan een supervisor de test weer hervatten voor een leerling/student. Het wordt aangeraden hierbij de reden van vergrendelen aan te geven. Op die manier kan de supervisor dit raadplegen in het verslag nadat de test is afgelopen.

#### <span id="page-3-4"></span>**13. Wanneer verschijnt de ontgrendelcode bij de leerling/student?**

De ontgrendelcode verschijnt nooit voor de leerling/student. Als de leerling/student uit eXamode gaat, verschijnt er wel een pop-up met de vraag naar die code. Dat gebeurt wanneer een leerling/student klikt op een knop of een combinatie van knoppen waardoor je het eXamode venster verlaat of naar een andere applicatie navigeert. Hieronder vind je een aantal voorbeelden:

• De leerling/student wil via de sneltoetsen van het toetsenbord het volume wijzigen.

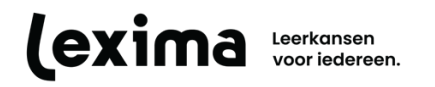

- De leerling/student klikt buiten eXamode (bijvoorbeeld in de adresbalk van de browser, op het pijltje 'terug' in de browser, in- of uitzoomen in de browser, …).
- De leerling/student klikt op de escape knop ('Esc').
- De computer gaat in slaapmodus. Hoelang het duurt alvorens je computer in slaapmodus gaat, kan je aanpassen in de instellingen van je toestel.

We adviseren om nooit de ontgrendelcode te delen met leerlingen/studenten, maar die steeds als Supervisor zelf in te geven.

#### <span id="page-4-0"></span>**14. Kan ik zien hoe vaak een leerling/student de ontgrendelcode nodig heeft gehad?**

Als een test is onderbroken verschijnt er een pop-up venster. Hierin staat weergegeven hoeveel onderbrekingen er bij deze leerling/student zijn geweest. De supervisor kan hier de ontgrendelcode invoeren en daarnaast een opmerking invullen, waarmee de supervisor de reden van onderbreking kan aangeven.

Wanneer een test voltooid is, kan een supervisor het rapport bekijken. Hierin is per leerling/student die de test heeft gemaakt, te zien wat de startdatum en -tijd was en wat de einddatum en -tijd was. Ook ziet de supervisor hoeveel onderbrekingen er zijn geweest en kan je onder 'Verslag' meer informatie vinden over deze onderbrekingen.

# <span id="page-4-1"></span>**15. Is er bij het klaarzetten van de test alleen maar een verbinding met OneDrive mogelijk?**

Bij het klaarzetten van een test moet je de test als pdf invoegen. Die pdf kan je uploaden via een lokaal bestand of via een bestand in de cloud. Als je hier kiest voor een pdf uit de Cloud, krijg je een keuzemenu (zie afbeelding hieronder). Je kan kiezen voor een bestand uit Google Drive, Dropbox of OneDrive. Deze kunnen jouw persoonlijke cloud opslaglocaties zijn of van je organisatie.

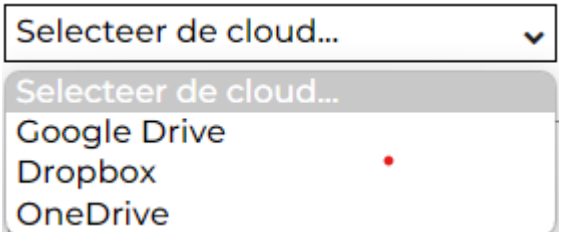

*Let op! De klaargezette test wordt niet op die locatie(s) bewaard. Zie vraag 16.* 

#### <span id="page-4-2"></span>**16. Is er bij het bewaren van de test alleen maar een verbinding met OneDrive mogelijk?**

Op dit moment is het enkel mogelijk om een test op te slaan in een OneDrive-map. Log hiervoor in met de gegevens van de OneDrive waar de test opgeslagen moet worden, bijvoorbeeld jouw eigen OneDrive of een algemene OneDrive van jou en jouw collega's, bijvoorbeeld OneDrive for Business. Bij de eerst gemaakte test wordt er automatisch op de gekozen OneDrive een mapje 'eXamode' aangemaakt. In dit mapje zal je de volgende submappen terugvinden:

- Ingediende tests: hier zie je eerst alle tests, waarna je per Student de ingediende tests kan terugvinden.
- Klaargezette tests: hier zie je de door jou klaargezette tests.

FAQ EXAMODE

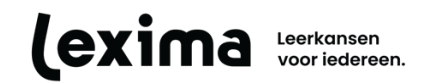

Hieronder vind je een overzicht van welke versies van OneDrive werken met eXamode.

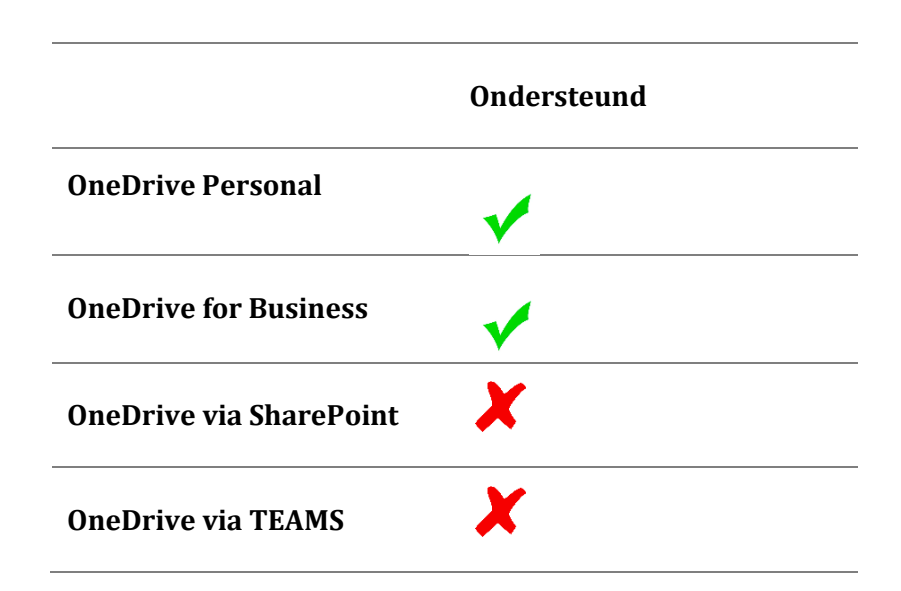

#### <span id="page-5-0"></span>**17. In de eXamode mappen op Onedrive staan te veel submappen. Ik wil die verwijderen. Hoe doe ik dat?**

De hoofdmappen "eXamode", "Ingediende tests" en "Klaargezette tests" moet je laten staan op OneDrive om vlot te kunnen werken met eXamode. Deze mappen bewerken, verplaatsen of verwijderen zal ervoor zorgen dat je tests niet meer beschikbaar zijn.

Wil je individuele tests van specifieke leerlingen/studenten verwijderen, dan kan dat in OneDrive. Wil je liever klaargezette tests verwijderen, dan moet je dat in eXamode zelf doen. Daarvoor klik je op de prullenbak-knop naast de relevante test in het overzicht van alle tests. Dit verwijdert de test definitief uit het overzicht in eXamode.

| <b>Overzicht tests</b>                          |                 |                   |                  |                     |             |                   |                     |                       |               | $\boldsymbol{\mathsf{x}}$ |
|-------------------------------------------------|-----------------|-------------------|------------------|---------------------|-------------|-------------------|---------------------|-----------------------|---------------|---------------------------|
| Zoek<br>Q Toon tests van alle Supervisors       |                 |                   |                  |                     |             |                   |                     |                       |               |                           |
| Naam van de test                                | Aangemaakt door | <b>Startdatum</b> | <b>Start tot</b> | Specifieke eindtijd | <b>Duur</b> | Toegangscode      | Ontgrendelcode      | Status van de<br>test | <b>Acties</b> |                           |
| Lezergame Dashboards hand ExamUser6             |                 | 24/05/2023 15:45  | 24/05/2023 16:30 |                     | 60          | AJG499PC2Z        | GEW3EYJV5T          | <b>Bezig</b>          | a             |                           |
| $\mathbf 1$<br>test                             | ExamSupervisor6 | 17/05/2023 13:50  | 17/05/2023 15:00 |                     | 60          | AJ7K5JPKGD        | 8VQRGLM2V5          | <b>Voltooid</b>       | ≎昏立           |                           |
| Sofie De Muypnck - letterroo ExamSupervisor7    |                 | 09/05/2023 08:00  | 09/05/2023 12:15 | 09/05/2023 12:20    |             | RYU7HSLO7N        | BC6PUNR57T          | Voltooid              | ≎昏白           |                           |
| Sofie De Muynck - letterrooster ExamSupervisor7 |                 | 09/05/2023 08:00  | 09/05/2023 16:00 |                     | 60          | CWY7H38MP2        | <b>LNPBXPW9RS</b>   | <b>Voltooid</b>       | ≎昏立           |                           |
| $\bullet$<br>12                                 | ОльгаУчитель    | 17/03/2023 17:30  | 17/03/2023 17:40 |                     | 5           | <b>HVRUQKWRSJ</b> | <b>M6S8X8N52G</b>   | Voltooid              | ≎時自           |                           |
|                                                 |                 |                   |                  |                     |             |                   | Items per pagina: 5 | $1 - 5$ of 30         |               | $\rightarrow$             |
|                                                 |                 |                   |                  |                     |             |                   |                     |                       |               |                           |
| $\bullet$<br>Aantal studenten/leerlingen        |                 |                   |                  |                     |             |                   |                     | <b>Nieuwe test</b>    |               |                           |

*Let op! Deze actie verwijdert niet de pdf van de test in de eXamode map op OneDrive noch de map waarin die oorspronkelijk werd bewaard.* 

Lexima Leerkansen

# <span id="page-6-0"></span>**18. Ik wil de ingediende tests consulteren, maar ik krijg een foutmelding. Wat nu?**

Als je de map "Ingediende tests" wil consulteren via de Windows Verkenner is het mogelijk dat je onderstaande foutmelding krijgt

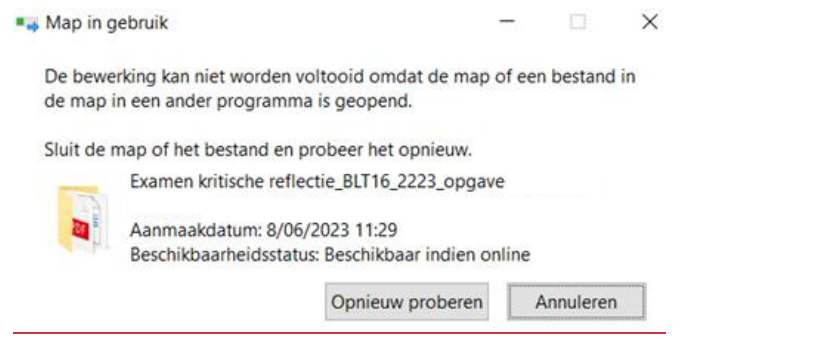

Sluit in dat geval je Windows Verkenner venster (zie afbeelding hieronder) en open je OneDrive in Chrome of Edge. Navigeer dan naar "Ingediende tests" binnen de eXamode map om de ingediende test van je leerlingen/studenten te bekijken en bewerken.

#### FAQ EXAMODE

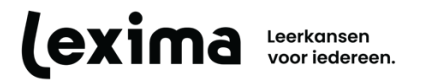

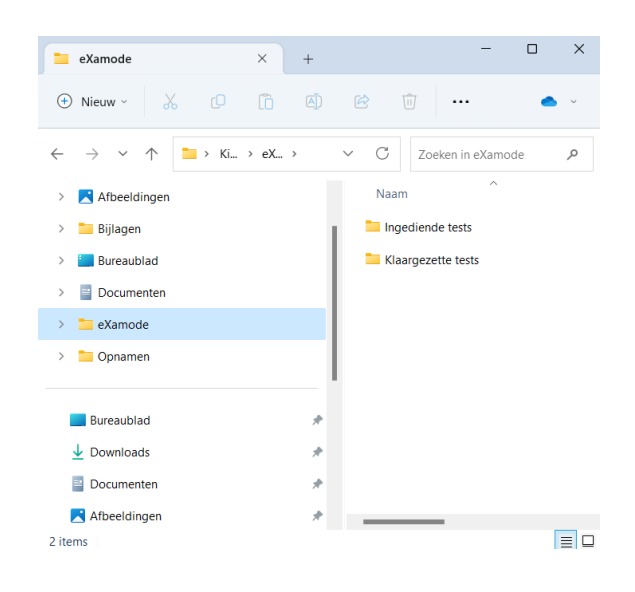

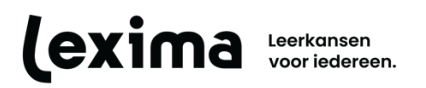

# <span id="page-8-0"></span>**DE TEST VANUIT HET PERSPECTIEF VAN DE LEERLING/STUDENT**

# <span id="page-8-1"></span>**19. Mag ik in eender welke browser werken?**

Nee, eXamode werkt alleen op Chrome en Edge. Werken met andere browsers houdt het risico in dat je test verloren gaat.

Als je toch inlogt in Alinea Cloud of Kurzweil Cloud met een andere browser, verschijnt er een waarschuwing die je aanraadt om Chrome of Edge te gebruiken voor een optimale werking.

# Gebruik de browsers Chrome of Edge voor een optimale werking.

Kies je ervoor om verder te gaan in de niet-ondersteunde browser, zal de eXamode knop roodgekleurd verschijnen. De knop is dan niet toegankelijk en geeft geen toegang tot de testomgeving.

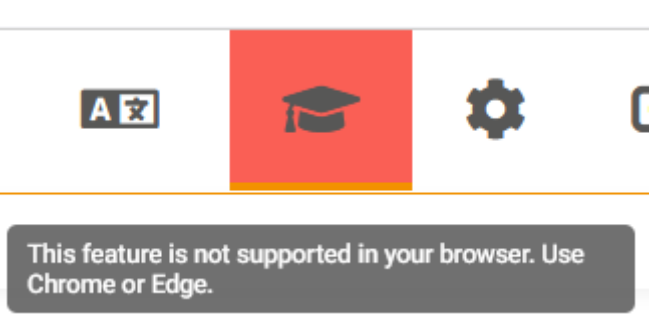

In het geval van automatisch opstartende tests in een niet-ondersteunde browser, zal de Gebruiker eenzelfde melding krijgen met de opdracht Alinea Cloud of Kurzweil Cloud opnieuw te openen in Chrome of in Edge. Daar zal de test effectief automatisch opstarten.

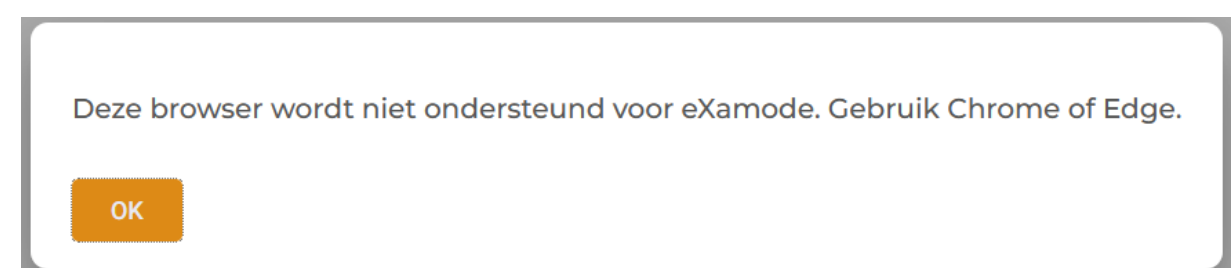

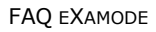

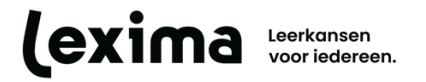

#### <span id="page-9-0"></span>**20. Kan ik onderin de tijd uitzetten?**

Het uitzetten van de tijd is niet mogelijk. Je kan tijdens het maken van de test de tijd onzichtbaar maken.

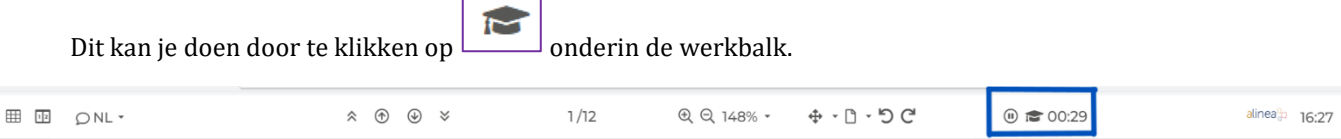

#### <span id="page-9-1"></span>**21. Hoe kan ik een test indienen?**

Wanneer geklikt wordt op 'Test indienen', wordt de test nog eens getoond. Zo kan je de antwoorden nog eens controleren. Hierna kan de test definitief ingeleverd worden. Dit wordt bevestigd in het scherm.

Daarnaast kan de test ingediend worden via het venster van de ontgrendelcode. Dit kan een supervisor doen, wanneer die beslist dat je meteen moet indienen. Dan heb je niet meer de mogelijkheid om de test te doorlopen.

Wanneer de maximale tijd is doorlopen, heb je niet meer de mogelijkheid om de test te doorlopen. Onderstaande melding komt in beeld en je kan dan niet anders dan de test inleveren.

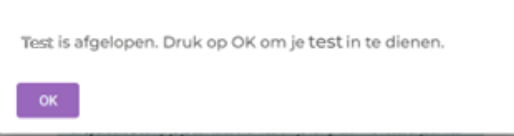

# <span id="page-9-2"></span>**22. Kan ik na het indienen van de test, de test nog aanpassen of inzien?**

Nee, dat is niet mogelijk. Als je een test wil indienen, moet je eerst expliciet toestemming geven om de test in te dienen. Als je dan op de knop 'OK' drukt, dien je de test definitief in. Daarna is het niet meer mogelijk om de test opnieuw in te zien of wijzigingen te maken. Je wordt na het indienen direct uitgelogd uit eXamode.

#### <span id="page-9-3"></span>**23. Ik ervaar technische problemen, ben ik dan mijn test kwijt?**

Zorg dat je werkt op een toestel dat voldoet aan de systeemeisen. Klik voor de systeemeisen van Alinea in the Cloud of Kurzweil WebApp [hier.](https://download.lexima.nl/systeemeisen/examode.html) Let er ook op dat je vanaf het openen van je test regelmatig je antwoorden opslaat.

Om te voorkomen dat een test verloren gaat bij het per ongeluk sluiten van het programma of bij internetverlies, wordt de functie Autoherstel automatisch aangezet als je de test start, ongeacht de instellingen in Alinea in the Cloud of Kurzweil WebApp. Je kan deze functie binnen eXamode ook niet afzetten. Bij het indienen van de test, worden je oorspronkelijke instellingen in Alinea in the Cloud of Kurzweil WebApp hersteld.

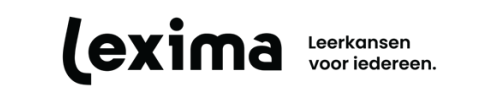

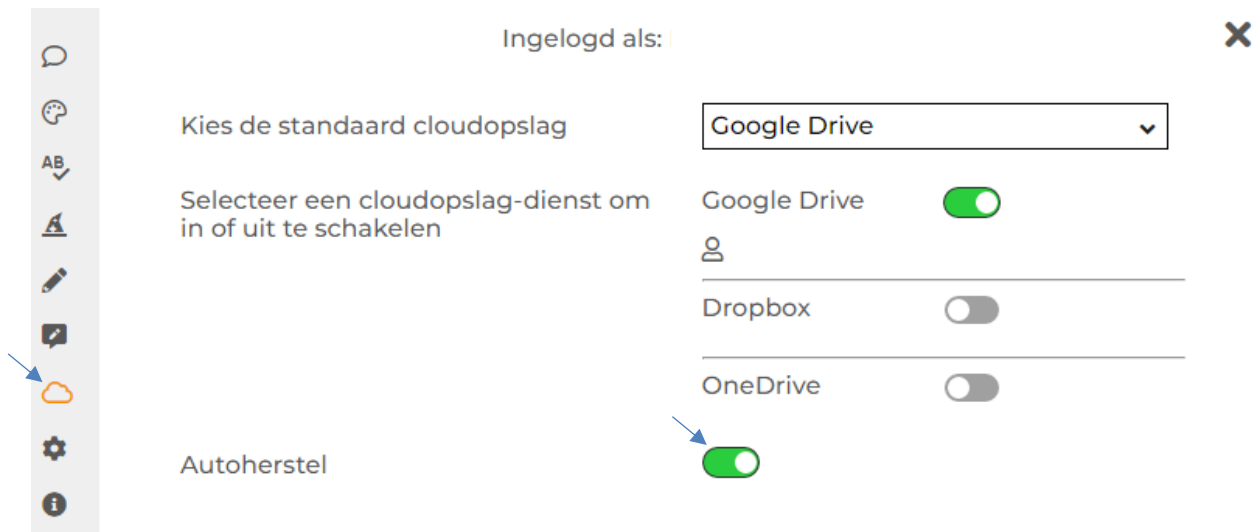

*Let op! De functie Autoherstel werkt niet op iPads/tablets.* 

In het geval dat je het programma afsluit, je toestel uitvalt of blokkeert, of je internetverbinding verbroken wordt, kan je Alinea in the Cloud of Kurzweil WebApp terug opstarten en inloggen. Daarna vraag je je docent de ontgrendelcode in te geven en kan je de draad van de test terug oppikken. Houd er rekening mee dat de tijd van de test wel blijft lopen. Als de onderbreking langer duurt dan de tijd die voorzien is om de test af te leggen, neem je best contact op met je docent.

**Toch nog niet het antwoord gevonden dat je zocht? Klik [hier](https://download.lexima.nl/Documentatie/Examode/examode.html) om de handleiding te raadplegen.**